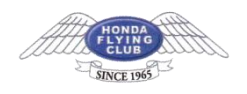

# Mac **メール**(OS X**、**overSSL **設定**) **の設定方法**

#### SMTP/POP3/IMAP over SSL **における** SSL3.0 **無効化について**

当サービスでは、2015/12/21 より、セキュリティ対策の強化を目的とした SSL3.0 の無効化 を実施いたしました。 正しく設定しても接続ができない場合は、ご利用のメールソフトが当サービスで提供する SMTP/POP3/IMAP over SSL に対応していない可能性があります。

TLS 1.0 に対応する最新のソフトウェアでご利用いただくか、SSL [を利用しない接続で](https://www.xserver.ne.jp/manual/man_mail_setting_mac_osx_not.php)の利 用をご検討ください。

#### 1.**メーラーを起動**

画面上部の「メール」へ進み、「環境設定」をクリックしてください。

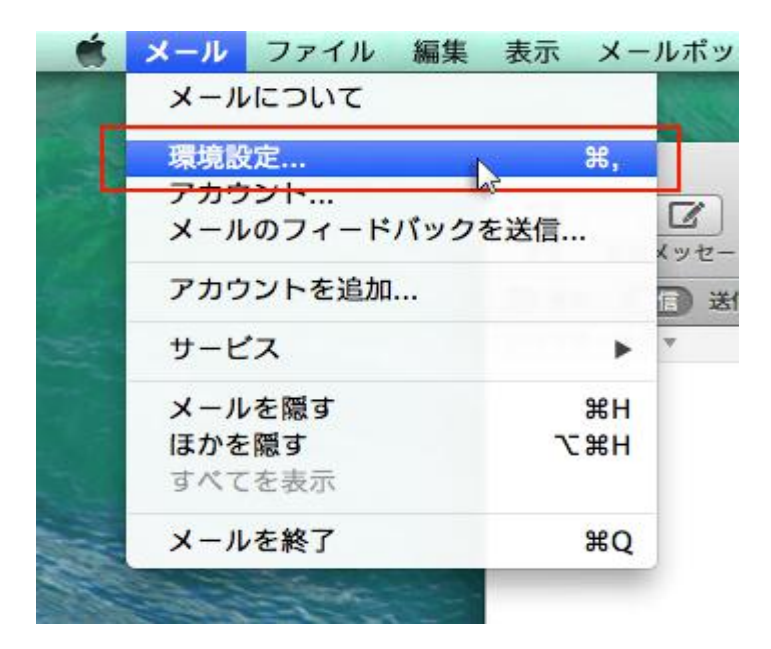

### 2.**「アカウント」を選択**

「アカウント」をクリックし、画面左下の「+」を選択してください。

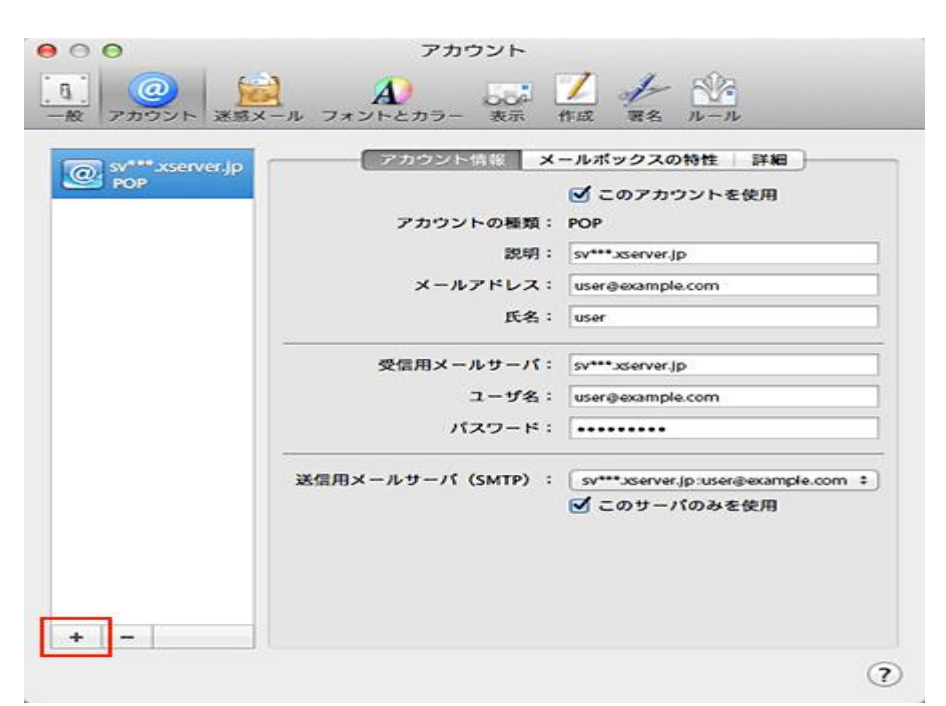

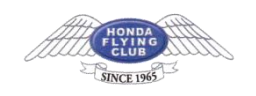

#### 3.**「その他のメールアカウントを追加**...**」を選択**

「その他のメールアカウントを追加...」を選択し、「続ける」をクリックしてください。

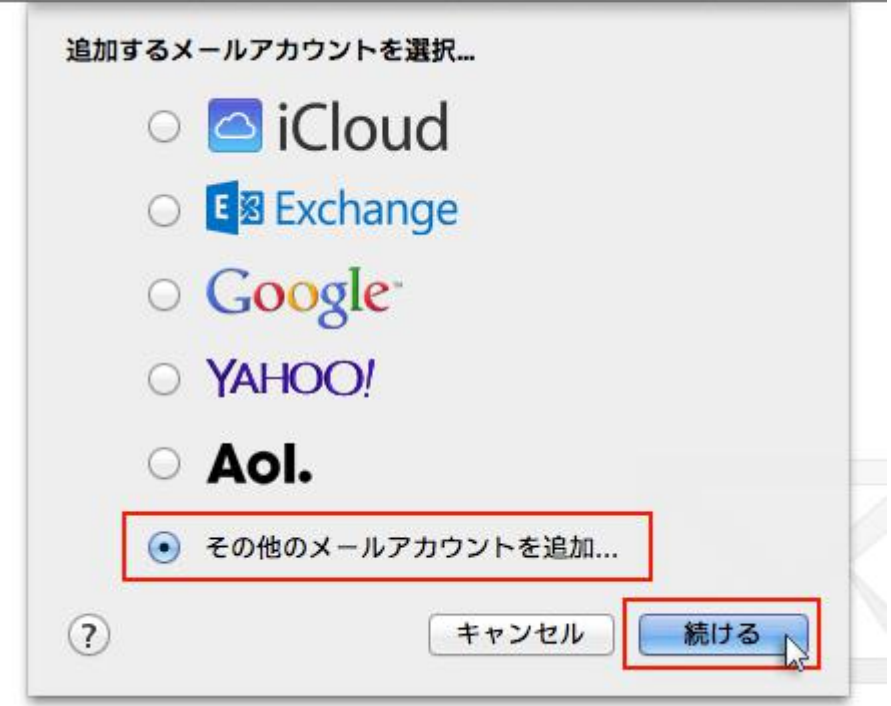

#### 4.**メールアドレスとパスワードを入力**

追加設定希望のメールアドレス、メールアドレス作成時に設定したパスワードを入力し、 「作成」をクリックしてください。

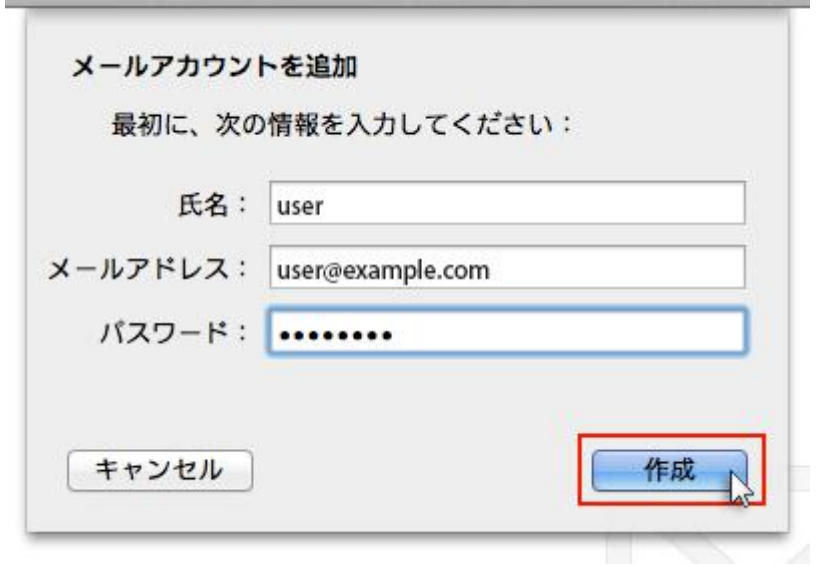

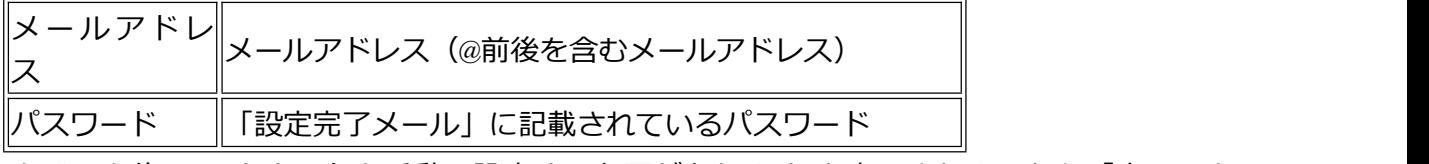

クリック後、"アカウントを手動で設定する必要があります"と表示されましたら「次へ」を クリックしてください。

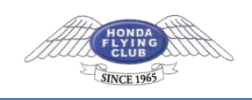

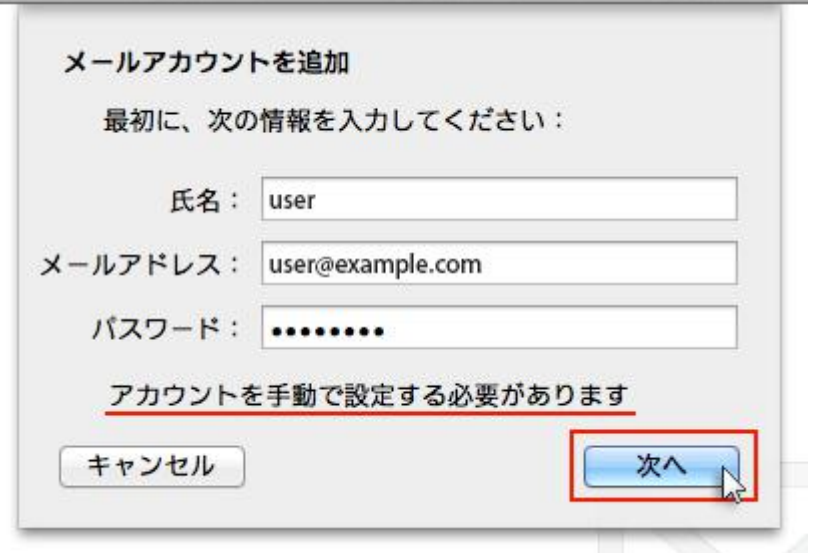

### 5.**受信メールサーバの情報を入力**

下記を参考に情報を入力をし「次へ」をクリックしてください。

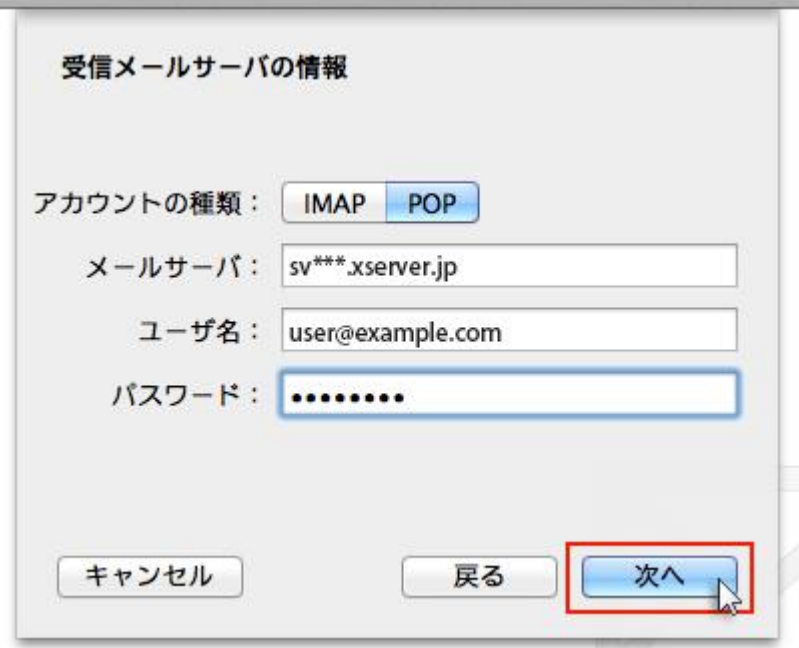

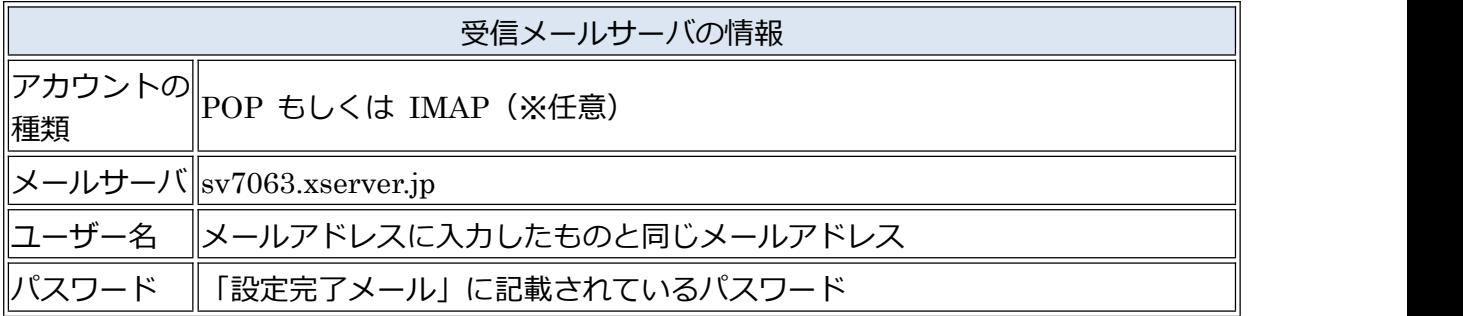

「追加のアカウント情報が必要です」と表示された場合は「次へ」進み、

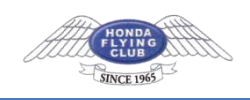

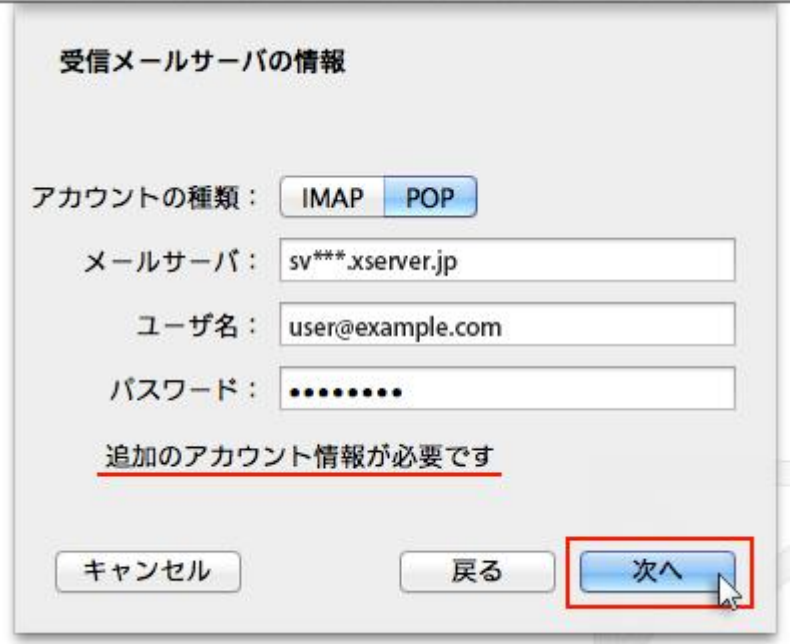

下記を参考に情報を入力をしてください。

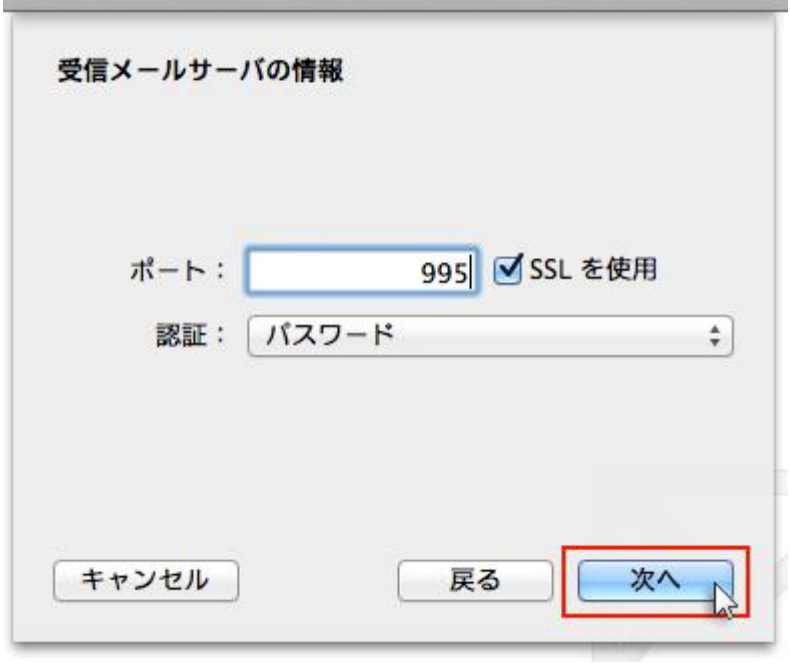

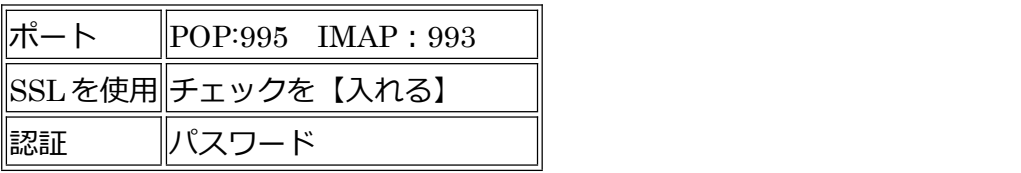

### 6.**送信メールサーバの情報を入力**

下記を参考に情報を入力をし「作成」をクリックしてください。

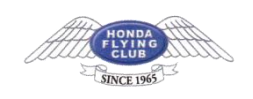

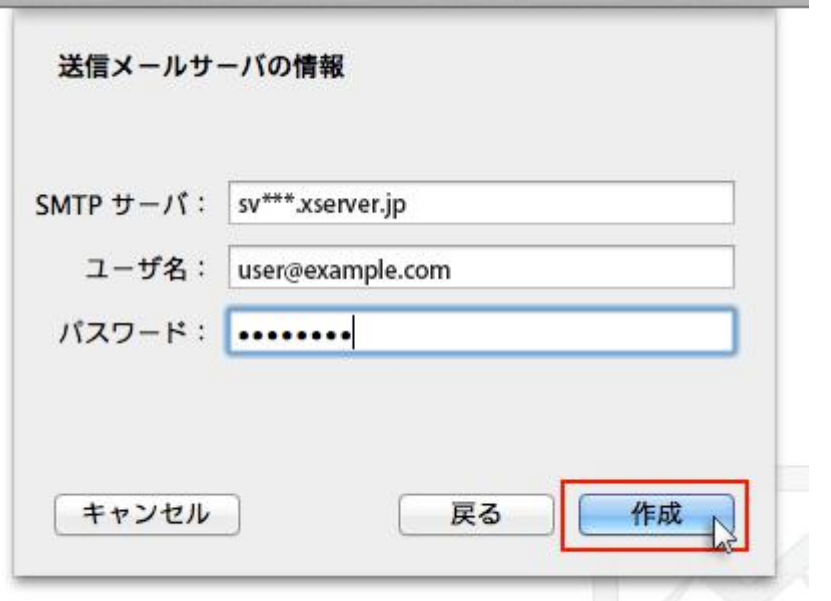

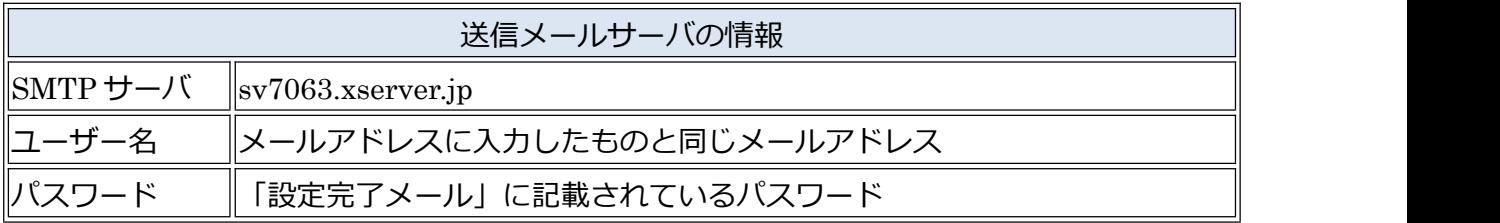

「追加のアカウント情報が必要です」と表示された場合は「次へ」進み、

t ole a të pa tjerë ole a të pa tjerë ole a të bija tje

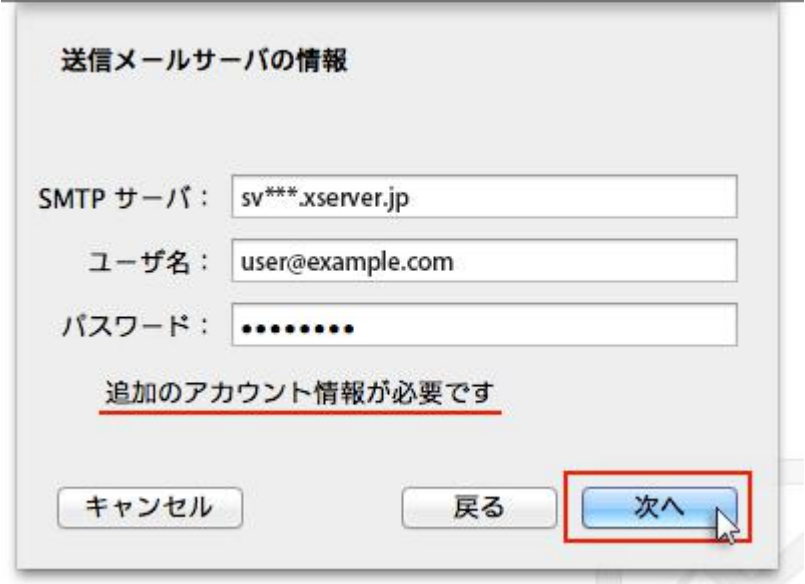

下記を参考に情報を入力をしてください。

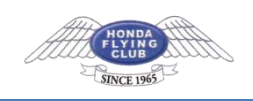

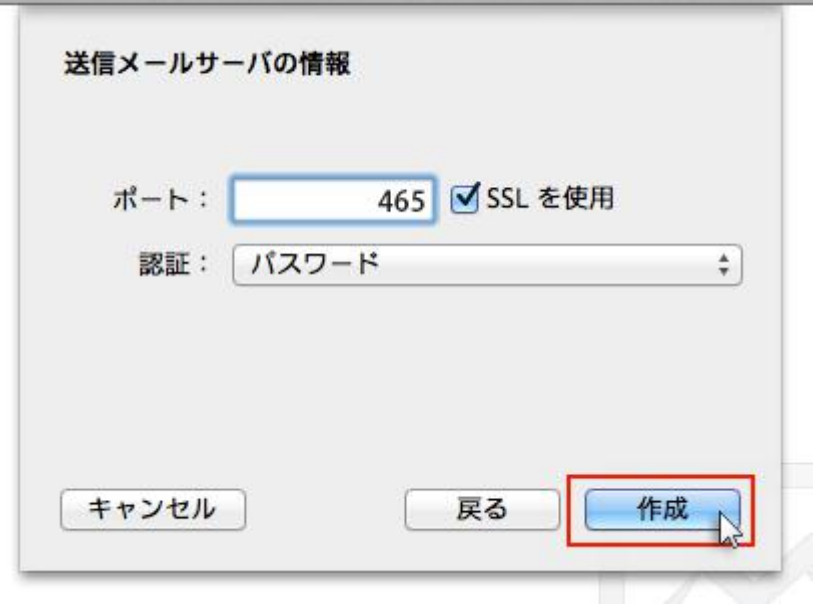

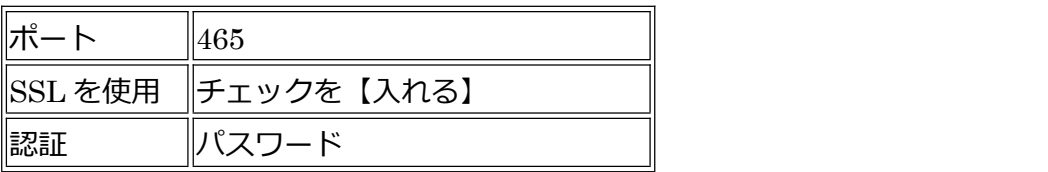

情報入力後、作成ボタンを押せば設定完了です。

# SMTP **認証設定方法**

1.画面上部「メール」の「環境設定」をクリック

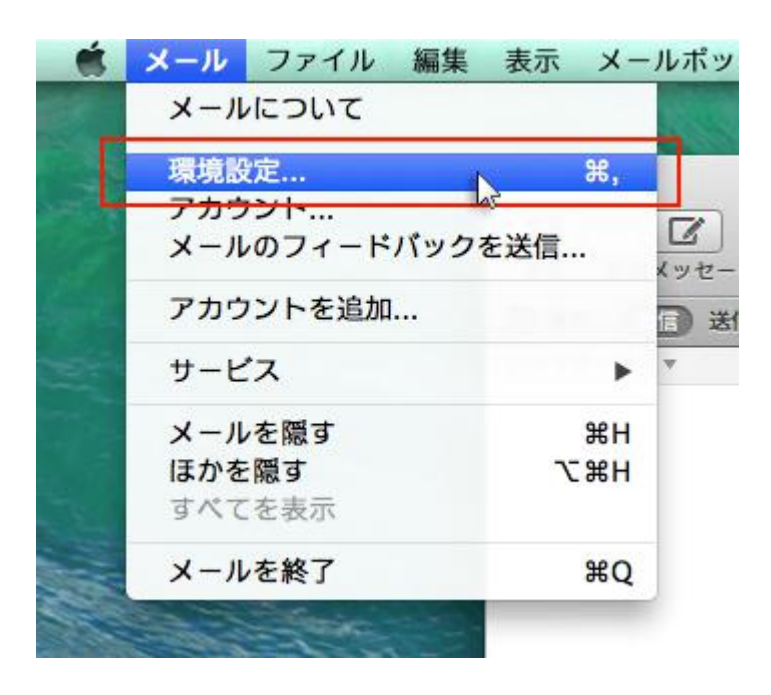

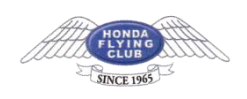

## 2.**メールアカウントを選択し、「アカウント情報」から「**SMTP **サーバリストを編集**…**」を 選択**

メールアカウントを選択し、「アカウント情報」をクリックします。

「送信用メールサーバ(SMTP)」のプルダウンから「SMTP サーバーリストを編集...」を選択 します。

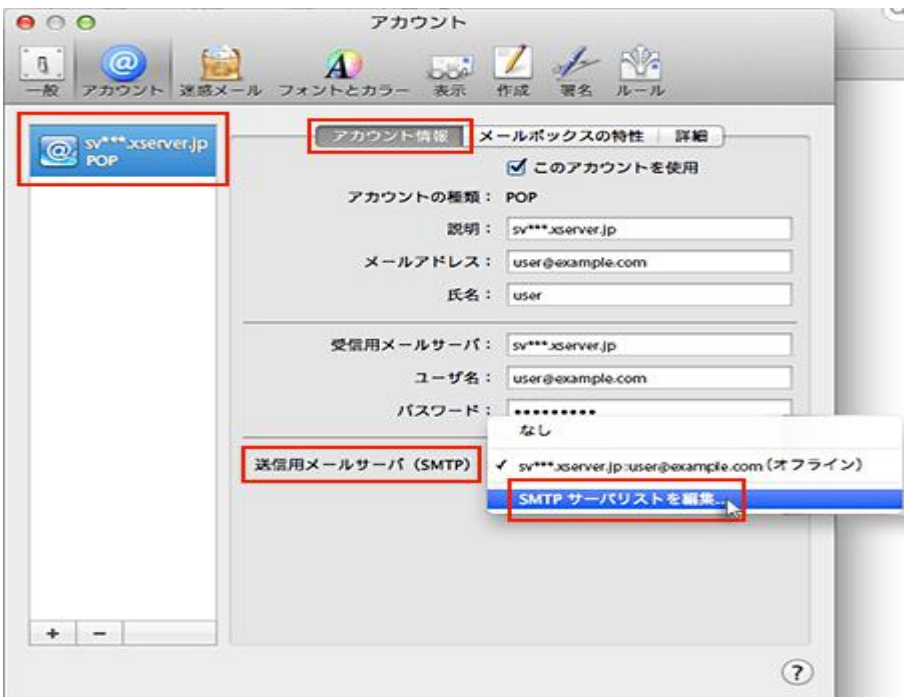

#### 3.**認証方法を確認し、「**OK**」をクリック**

メールアカウントに利用しているメールサーバを選択し、「詳細」をクリックします。 認証項目のプルダウンで「パスワード」を選択し、ユーザー名とパスワードを入力して 「OK」をクリックしてください。

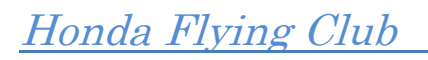

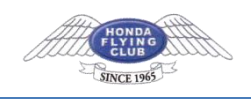

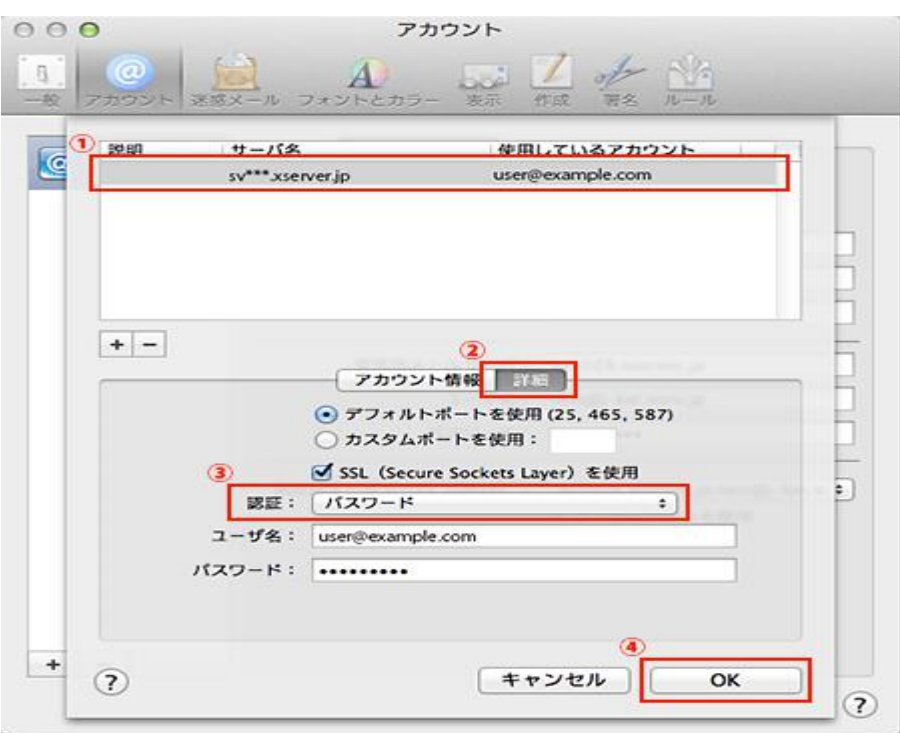

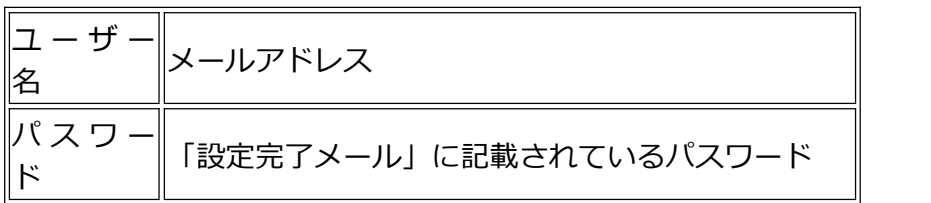